<span id="page-0-0"></span>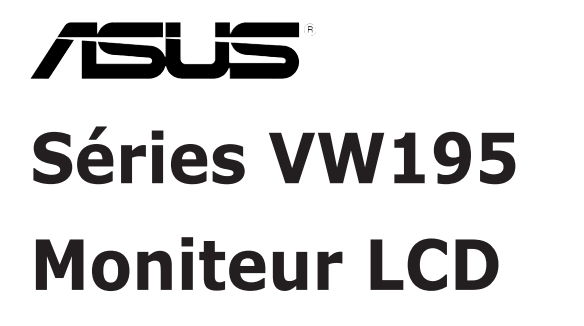

# *Guide de l'utilisateur*

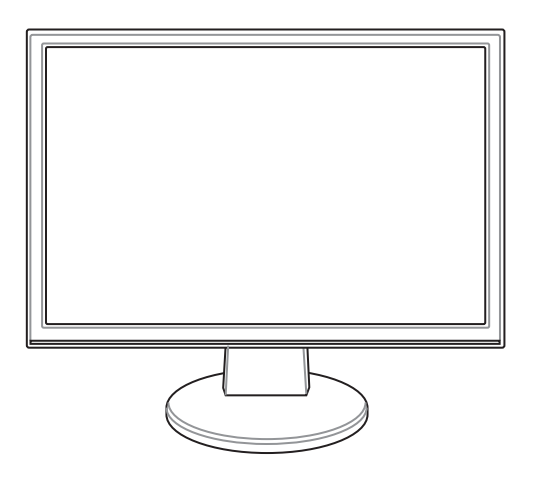

F3379

Première édition V1 Septembre 2007

**Copyright © 2007 ASUSTeK COMPUTER INC. Tous droits réservés.**

Aucun extrait de ce manuel, incluant les produits et logiciels qui y sont décrits, ne peut être reproduit, transmis, transcrit, stocké dans un système de restitution, ou traduit dans quelque langue que ce soit sous quelque forme ou quelque moyen que ce soit, à l'exception de la documentation conservée par l'acheteur dans un but de sauvegarde, sans la permission écrite expresse de ASUSTeK COMPUTER INC. ("ASUS").

La garantie sur le produit ou le service ne sera pas prolongée si (1) le produit est réparé, modifié ou altéré, à moins que cette réparation, modification ou altération ne soit autorisée par écrit par ASUS; ou (2) si le numéro de série du produit est dégradé ou manquant.

ASUS FOURNIT CE MANUEL "TEL QUE" SANS GARANTIE D'AUCUNE SORTE, QU'ELLE SOIT EXPRESSE OU IMPLICITE, COMPRENANT MAIS SANS Y ETRE LIMITE LES GARANTIES OU CONDITIONS DE COMMERCIALISATION OU D'APTITUDE POUR UN USAGE PARTICULIER. EN AUCUN CAS ASUS, SES DIRECTEURS, CADRES, EMPLOYES OU AGENTS NE POURRONT ÊTRE TENUS POUR RESPONSABLES DE TOUT DOMMAGE INDIRECT, SPECIAL, SECONDAIRE OU CONSECUTIF (INCLUANT LES DOMMAGES POUR PERTE DE PROFIT, PERTE DE COMMERCE, PERTE D'UTILISATION DE DONNEES, INTERRUPTION DE COMMERCE ET EVENEMENTS SEMBLABLES), MEME SI ASUS A ETE INFORME DE LA POSSIBILITE DE TELS DOMMAGES PROVENANT DE TOUT DEFAUT OU ERREUR DANS CE MANUEL OU DU PRODUIT.

LES SPECIFICATIONS ET INFORMATIONS CONTENUES DANS CE MANUEL SONT FOURNIES A TITRE INFORMATIF SEULEMENT, ET SONT SUJETTES A CHANGEMENT A TOUT MOMENT SANS AVERTISSEMENT ET NE DOIVENT PAS ETRE INTERPRETEES COMME UN ENGAGEMENT DE LA PART D'ASUS. ASUS N'ASSUME AUCUNE RESPONSABILITE POUR TOUTE ERREUR OU INEXACTITUDE QUI POURRAIT APPARAITRE DANS CE MANUEL, INCLUANT LES PRODUITS ET LOGICIELS QUI Y SONT DECRITS.

Les produits et noms de sociétés qui apparaissent dans ce manuel ne sont utilisés que dans un but d'identification ou d'explication dans l'intérêt du propriétaire, sans intention de contrefaçon.

# **Table des matières**

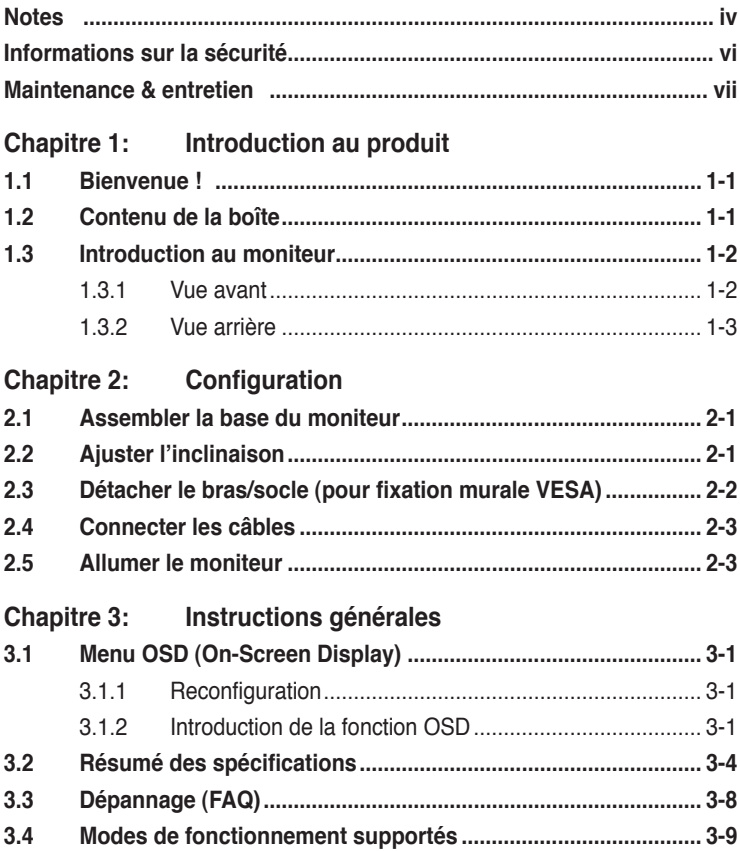

### <span id="page-3-0"></span>**Notes**

### **Rapport Fédéral de la Commission des Communications**

Ce dispositif est conforme à l`alinéa 15 des règles établies par la FCC. L'opération est sujette aux 2 conditions suivantes:

- Ce dispositif ne peut causer d'interférence nuisible, et
- Ce dispositif se doit d'accepter toute interférence reçue, incluant toute interférence pouvant causer des résultats indesirés.

Cet équipement a été testé et s'est avéré être conforme aux limites établies pour un dispositif numérique de classe B, conformémant à l'alinéa 15 des règles de la FCC.Ces limites sont conçues pour assurer une protection raisonnable contre l'interférence nuisible à une installation réseau.Cet équipement génère, utilise et peut irradier de l'énergie à fréquence radio et, si non installé et utilisé selon les instructions du fabricant, peut causer une interférence nocive aux communications radio.Cependant, il n'est pas exclu qu'une interférence se produise lors d'une installation particulière. Si cet équipement cause une interférence nuisible au signal radio ou télévisuel, ce qui peut-être déterminé par l'arrêt puis le réamorçage de celui-ci, l'utilisateur est encouragé à essayer de corriger l'interférence en s'aidant d'une ou plusieurs des mesures suivantes:

- Réorientez ou replacez l'antenne de réception.
- Augmentez l'espace de séparation entre l'équipement et le récepteur.
- Reliez l'équipement à une sortie sur un circuit différent de celui auquel le récepteur est relié.
- Consultez le revendeur ou un technicien expérimenté radio/TV pour de l'aide.

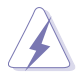

L'utilisation de câbles protégés pour le raccordement du moniteur à la carte de graphique est exigée pour assurer la conformité aux règlements de la FCC.Les changements ou les modifications apportés à cette unité n'étant pas expressément approuvés par la partie responsable de la conformité pourraient annuler l'autorité de l'utilisateur à manipuler cet équipement.

En tant que partenaire Energy Star® , notre compagnie certifie que ce produit réponds aux critères d'efficacité énergétique Energy Star® .

### **Rapport du Département Canadien des Communications**

Cet appareil numérique ne dépasse pas les limites de classe B en terme de nuisances radio-sonores établies pour un appareil numérique par les Régulations des Interférences Radio du Département Canadien des Communications

Cet appareil numérique de classe B est conforme à la norme canadienne ICES-003.

### **TCO Development**

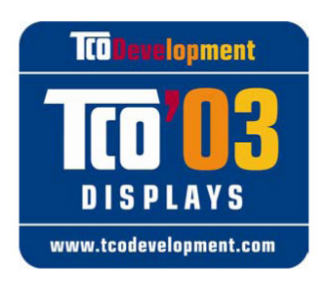

#### Félicitations !

L'écran dont vous venez de faire l'achat est porteur du label TCO'03. Ceci veut dire que votre écran a été conçu, fabriqué et testé en accord avec des exigences de qualité et environnementales des plus strictes au monde. Ceci garantit un produit hautement performant, conçu pour les utilisateurs et minimisant l'impacte sur l'environnement naturel.

Voici quelques unes des caractéristiques du label TCO'03 Displays:

#### **Ergonomie**

• Bonne ergonomie visuelle et haute qualité d'image afin d'améliorer l'environnement de travail des utilisateurs et réduire les problèmes de vue et de fatigue. Les paramètres importants sont: la luminosité, le contraste, la résolution, le facteur de réflexion, le rendu des couleurs et la stabilité de l'image.

#### **Energie**

- Mode économie d'énergie après un certain temps bénéfique à la fois pour l'utilisateur et l'environnement.
- Sécurité électrique

#### **Emissions**

- Champs électromagnétiques
- Emissions sonores

#### **Ecologie**

- Le produit doit pouvoir être recyclé et le fabricant doit intégrer un système de gestion de l'environnement certifié tel que EMAS ou ISO 14 001
- Restrictions sur
	- Polymères et retardateurs de flammes chlorés et bromés
	- Métaux lourds tels que le cadmium, le mercure et le plomb.

Les exigences pour l'obtention de ce label ont été dévelopées par TCO Development en coopération avec des chercheurs, des experts, et des utilisateurs, aussi bien qu'avec de nombreux fabricants du monde entier. Depuis la fin des années 80, TCO s'est dédié à influencer le développement d'équipements informatiques conviviaux et accessibles à tous. Notre système de label a débuté avec des écrans d'ordinateur en 1992 et est maintemant aussi bien réclamé par les utilisateurs que par les fabricants informatiques du monde entier.

Pour plus d'informations, veuillez visiter le site Web www.tcodevelopment.com

# <span id="page-5-0"></span>**Informations sur la sécurité**

- Avant de configurer le moniteur, assurez-vous d'avoir lu toute la documentation incluse dans la boîte.
- Pour éviter les risques d'incendie et de choc électrique, n'exposez pas le moniteur à la pluie ou à l'humidité.
- N'essayez pas de retirez la coque du moniteur, vous vous exposeriez à un choc électrique.
- Si l'alimentation électrique est défectueuse, n'essayez pas de la réparer par vous-même. Contactez un technicien qualifié ou votre revendeur.
- Avant d'utiliser ce produit, assurez-vous que tous les câbles sont correctement connectés et que les câbles d'alimentation ne sont pas défectueux. Si vous détectez un quelconque dommage, contactez immédiatement votre revendeur.
- Les ouvertures à l'arrière ou au dessus de la coque sont réservés à la ventilation. Ne bloquez pas ces ouvertures. Ne placez pas ce produit à côté ou sur un radiateur ou une quelconque source de chaleur, à moins de fournir une ventilation adéquate.
- Le moniteur ne doit être utilisé qu'avec le type de source d'alimentation indiqué sur l'étiquette à l'arrière. Si vous n'êtes pas sûr du type d'alimentation électrique dont vous disposez, contactez votre revendeur ou votre fournisseur en électricité local.
- Utilisez la prise d'alimentation compatible avec les standars électriques de votre région.
- Ne surchargez pas vos multi-prises et vos rallonges électriques. Le faire pourrait causer un risque d'incendie ou de choc électrique.
- Evitez la poussière, l'humidité, et les températures extrêmes. Ne placez pas le moniteur près d'une quelconque source d'eau. Placez le moniteur sur une surface stable..
- Débranchez le moniteur lors d'un orage ou s'il n'est pas utilisé pendant une longue période. Ceci prôtégera le moniteur des dommages dûs aux surtensions.
- N'introduisez pas d'objets ou ne versez pas de liquides dans les trous d'aération du moniteur.
- Pour assurer un fonctionnement correct, n'utilisez le moniteur qu'avec des ordinateurs certifiés UL, et fonctionnant entre 110-240V.
- Si vous rencontrez des problèmes techniques avec le moniteur, contactez un technicien qualifié ou votre revendeur.

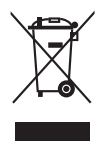

Le symbole représentant une benne à roue barrée, indique que le produit (équipement électrique et électronique contenant une batterie au mercure) ne doit pas être placé dans un conteneur à ordures ménagères. Veuillez consulter les réglementations locales en matière de rejets de produits électriques.

### <span id="page-6-0"></span>**Maintenance & entretien**

- Avant de soulever ou repositionner votre moniteur, il est recommandé de déconnecter les câbles et le cordon d'alimentation. Veillez à suivre les procédures de déplacement du moniteur lors de son positionement. Lorsque vous soulevez ou portez le moniteur, maintenez-le par les côtés. Ne soulevez pas le moniteur par son socle ou ses câbles.
- Entretient: Eteignez votre moniteur et déconnectez l'alimentation. Nettoyez sa surface avec une peau de chamois. Les tâches les plus résistantes peuvent êtres enlevées à l'aide d'une peau de chamois imbibée d'une solution non abrasive et d'un peu d'eau tiède.
- Evitez d'utiliser un produit nettoyant contenant de l'alcool ou de l'acétone. Utilisez de préférence un nettoyant spécifique aux moniteurs LCD. Ne pulvérisez pas directement le produit nettoyant sur l'écran, car celui-ci pourrait pénétrer à l'intérieur du moniteur et causer un choc électrique.

### **Les symptomes suivants sont normaux:**

- L'écran peut scintiller lors des premières utilisations en raison de la nature de la lumière fluorescente. Eteignez puis rallumez le moniteur pour faire disparaître les scintillements.
- Il se peut que la luminosité soit légèrement disporprotionnée à l'écran selon la configuration de votre bureau.
- Lorsque la même image est affichée pendant des heures, une rémanence de l'écran précédent peut subsister. L'affichage redeviendra normal après un certain temps ou vous pouvez aussi éteindre l'écran pendant quelques heures.
- Lorsque l'écran devient noir ou clignote, ou ne peut plus du tout fonctionner, contactez votre revendeur ou un technicien qualifié pour résoudre le problème. Ne tentez pas de réparer l'écran vous-même !

### **Conventions utilisées dans ce guide**

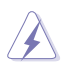

**DANGER/AVERTISSEMENT**: Ces informations vous permettront d'éviter de vous blesser lors de la réalisation d'une tâche.

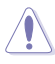

**ATTENTION**: Ces informations vous permettront d'éviter d'endommager les composants lors de la réalisation d'une tâche.

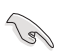

**IMPORTANT**: Instructions que vous DEVEZ suivre pour mener à bien une tâche.

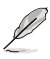

**NOTE**: Trucs et informations additionnelles pour vous aider à mener une tâche à bien.

### **Où trouver plus d'informations**

Reportez-vous aux sources suivantes pour plus d'informations sur les produits et les mises à jour logicielles.

#### 1. **Site web ASUS**

Le site web ASUS offre des informations à jour sur le matériel ASUS et sur les logiciels afférents. Reportez-vous aux informations de contact ASUS.

#### 2. **Documentation optionnelle**

Le contenu livré avec votre produit peut inclure de la documentation optionnelle telle que des coupons de garantie, qui peuvent avoir été ajoutés par votre revendeur. Ces documents ne font pas partie du contenu standard.

# **1.1 Bienvenue !**

Merci pour votre achat d'un moniteur LCD ASUS® Séries VW195 !

Le dernier modèle d'écran large de chez ASUS permet un affichage plus clair, plus large, et plus lumineux, avec une panoplie de fonctions visant à améliorer votre confort visuel.

Grâce à ces fonctions, profitez de l'experience visuelle à la fois confortable et exceptionelle apportée par les Séries VW195 !

# **1.2 Contenu de la boîte**

Vérifiez que la boîte de votre moniteur LCD Séries VW195 contient les éléments suivants:

- Moniteur LCD
- $\checkmark$  Guide de démarrage rapide
- $\checkmark$  1 x Cordon d'alimentation
- $\checkmark$  1 x Câble VGA
- $\checkmark$  1 x Câble DVI (disponible uniquement sur le modèle VW195U / VW195T)
- $\checkmark$  1 x Câble audio

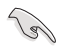

Si l'un des éléments ci-dessus était manquant ou endommagé, contactez votre revendeur.

# **1.3 Introduction au moniteur**

### **1.3.1 Vue avant**

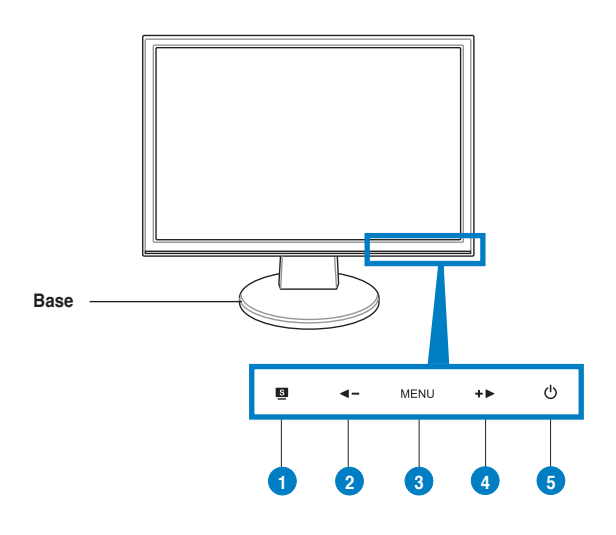

- 1. Bouton S.
	- Utilisez ce bouton pour basculer d'un mode vidéo à un autre (Mode jeu, vue nocturne, paysage, standard, cinéma) avec la technologie d'amélioration vidéo SPLENDID™.
	- Touchez ce bouton pour quitter le menu OSD ou retourner au menu précédent avec le menu OSD actif.
	- Ajuste automatiquement l'image dans sa position, fréquence, et phase optimale par la presion de ce bouton pendant 2-4 secondes. (En mode VGA uniquement).
- 2. Bouton  $\blacktriangleleft -$ :
	- Touchez ce bouton pour baisser la valeur de la fonction sélectionnée ou revenir à la fonction précédente.
	- Ceci est aussi un raccourci pour l'ajustement du volume.
- 3. Bouton MENU:
	- Touchez ce bouton pour entrer/sélectionner l'icône (fonction) en évidence lorsque le menu OSD est activé.
- 4. Bouton  $+$   $\blacktriangleright$  :
	- Touchez ce bouton pour augmenter la valeur de la fonction sélectionnée ou passer à la fonction suivante.
	- Ceci est aussi un raccourci pour l'ajustement de la luminosité.
- 5. Bouton/indicateur d'alimentation (1) :
	- Appuyez sur ce bouton pour allumer/éteindre le moniteur.
	- La définition des différentes couleurs de l'indicateur d'alimentation est donnée dans le tableau ci-dessous.

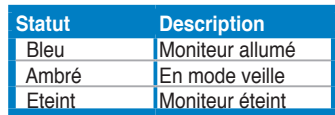

### **1.3.2 Vue arrière**

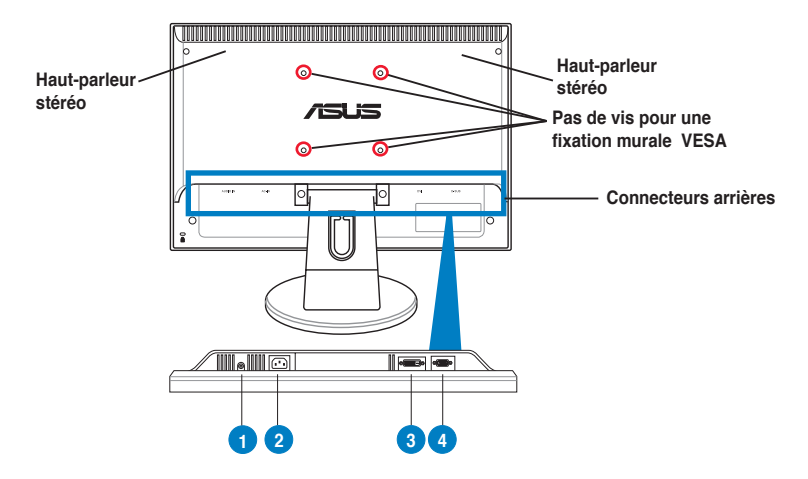

### **Connecteurs arrières**

- 1. **Port d'entrée audio**. Ce port de sonnecte au port audio du PC via le câble audio fournit avec le moniteur. (disponible uniquement sur le modèle VW195U / VW195T / VW195S)
- 2. **Port AC-IN**. Ce port est réservé à la connexion de l'adaptateur secteur fournit avec le moniteur.
- 3. **Port DVI**. Ce port 24 broches est destiné à une connexion DVI-D. Ce port 24 broches est destiné à une connexion DVI-D. (disponible uniquement sur le modèle VW195U / VW195T)
- 4. **Port VGA**. Ce port 15 broches est réservé à une connexion VGA.

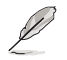

Le kit de fixation murale VESA (100 mm x 100 mm) est vendu séparément.

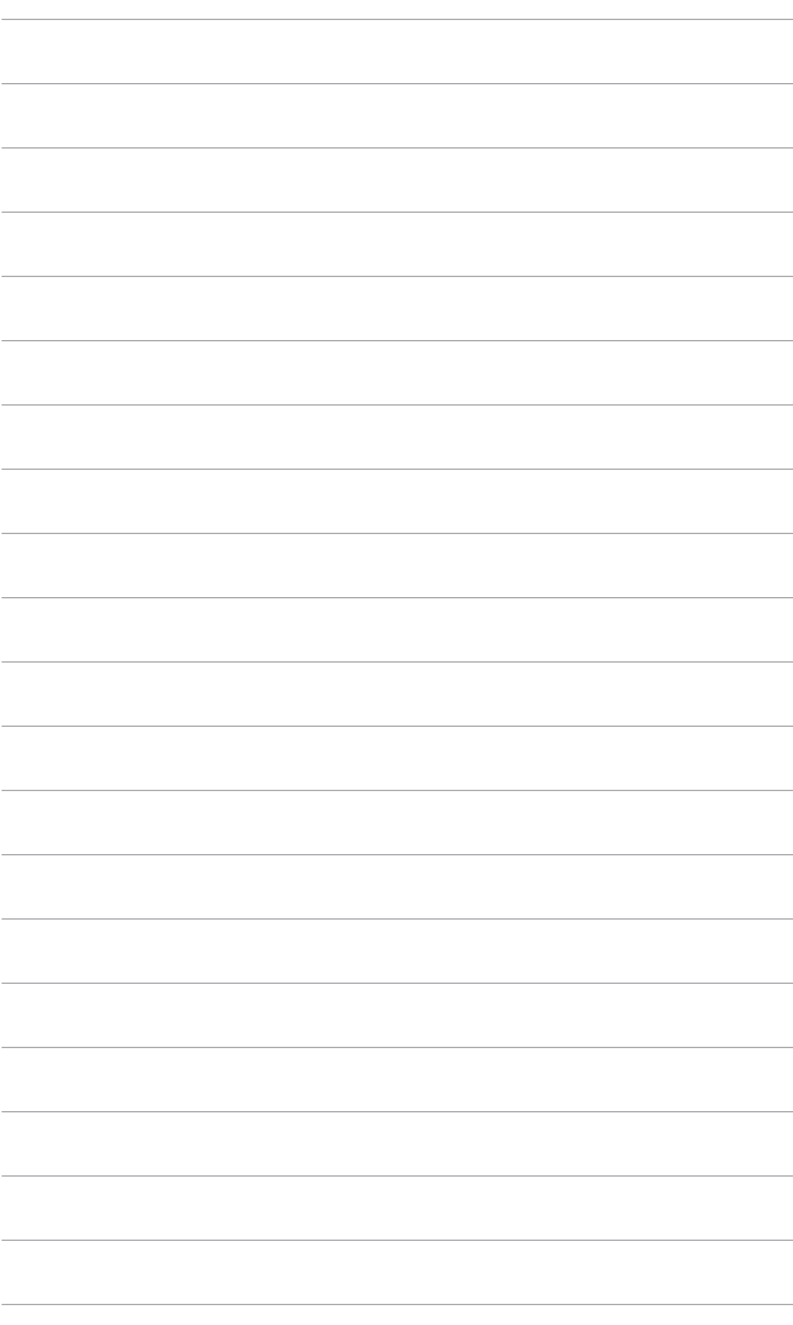

### **2.1 Assembler la base du moniteur**

Pour assembler la base du moniteur:

- 1. Déposez le moniteur face avant sur une surface plane et stable.
- 2. Connectez la base au bras en vous aidant de l'illustration ci-dessous. Un léger cliquetis retentit pour indiquer que la base a été correctement connectée.

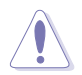

Il est recommandé de couvrir la surface de la table avec un tissu doux pour éviter d'endommager le moniteur.

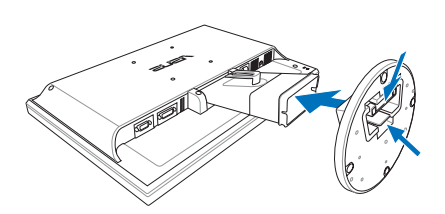

### **2.2 Ajuster l'inclinaison**

- Pour une visualisation optimale, il est recommandé de faire face au moniteur et de l'ajuster dans l'angle qui vous convient le mieux.
- Maintenez le socle pour éviter que le moniteur ne tombe lorsque vous changez son inclinaison.
- Vous pouvez ajuster l'angle du moniteur de -5º à 20º.

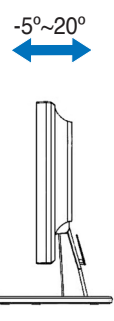

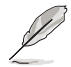

Il est normal que le moniteur vibre légèrement lors de l'ajustement de l'angle de visualisation.

# **2.3 Détacher le bras/socle (pour fixation murale VESA)**

Le bras et le socle du moniteur LCD Séries VW195 ont été spécialement conçus pour la fixation murale VESA.

Pour détacher le bras et le socle:

- 1. Placez la face avant du moniteur sur une surface plane et stable.
- 2. Retirez les patins caoutchoutés des pas de vis (Figure 1).
- 3. A l'aide d'un tournevis, retirez les deux vis localisées sur le bras du moniteur (Figure 1), puis faites glisser le bras/socle pour le détacher du moniteur (Figure 2).

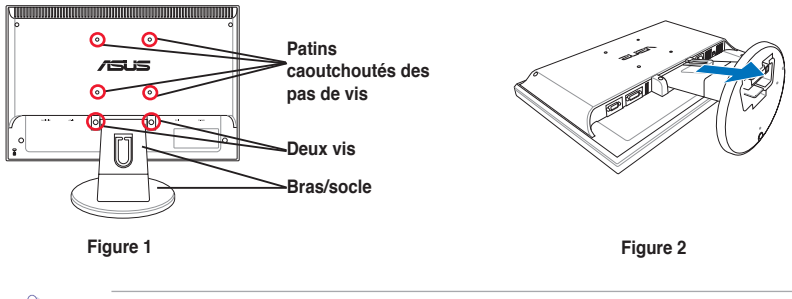

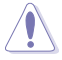

Il est recommandé de couvrir la surface de la table avec un tissu doux pour éviter d'endommager le moniteur.

# **2.4 Connecter les câbles**

1. Connectez les câbles à l'aide des instructions suivantes:

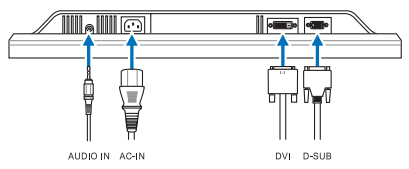

- **Pour connecter le câble audio**: connectez une extrémité du câble audio au port Audio-in du moniteur, puis l'autre extrémité au port de sortie audio de votre ordinateur.
- **Pour connecter l'adaptateur d'alimentation**: Connectez d'abord le cordon de l'adaptateur au port AC-in du moniteur. Puis, connectez le cordon d'alimentation à l'adaptateur secteur, et l'autre extrémité à une prise élecrique.
- **Pour connecter le câble VGA/DVI:**
	- a. Branchez le connecteur VGA/DVI au port VGA/DVI du moniteur LCD.
	- b. Connectez l'autre extrémité du câble VGA/ DVI au port VGA/DVI de votre ordinateur.
	- c. Serrez les deux vis pour sécuriser le connecteur VGA/DVI.

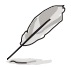

Lorsque les câbles VGA et DVI sont tous deux connectés, vous pouvez choisir d'utiliser le mode VGA ou DVI comme source vidéo depuis le menu OSD.

2. Rassemblez tous les câbles grâce au crochet réservé à cet effet.

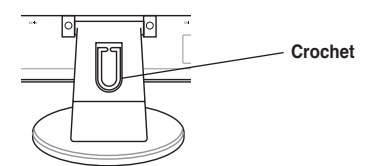

### **2.5 Allumer le moniteur**

Touchez légèrement le bouton d'alimentation  $\bigcup$ . Voir page 1-2 pour l'emplacement du bouton d'alimentation. L'indicateur d'alimentation  $(')$  s'allumera en bleu pour indiquer que le moniteur est allumé.

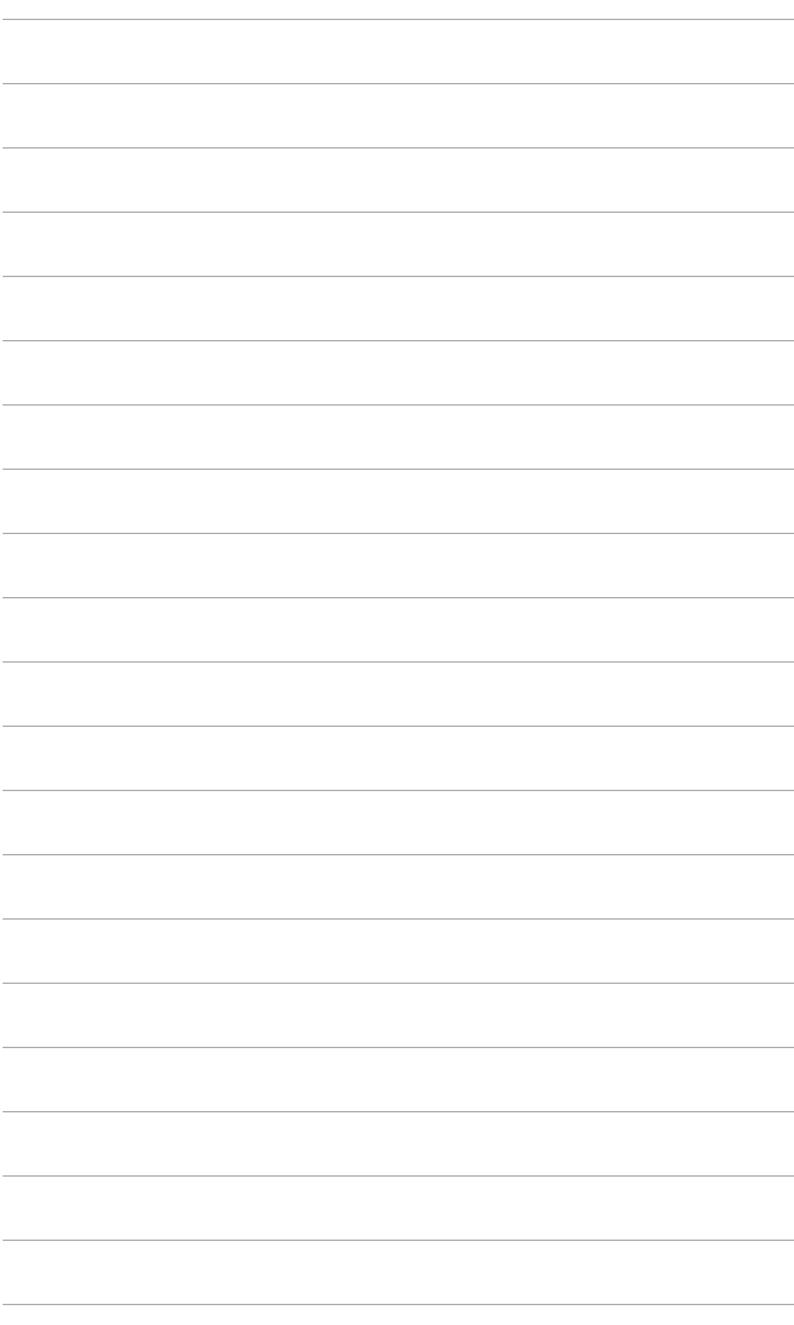

### **3.1 Menu OSD (On-Screen Display)**

### **3.1.1 Reconfiguration**

1. Appuyez sur le bouton MENU pour activer le menu OSD.

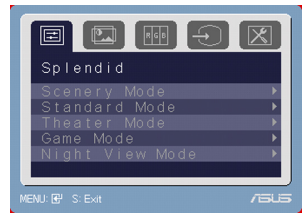

- 2. Appuyez sur  $\blacktriangleleft et + \blacktriangleright$  pour naviguer dans les fonctions. Mettez en surbrillance et activez la fonction désirée en pressant sur le bouton MENU. Si la fonction sélectionnée possède un sous-menu, appuyez sur  $\blacktriangleleft -$  et  $\blacktriangleleft \blacktriangleright$ de nouveau pour naviguer dans les fonctions du sous-menu. Mettez en surbrillance et activez le sous-menu désiré en touchant le bouton MENU.
- 3. Appuyez sur  $\blacktriangleleft et + \blacktriangleright$  pour changer les réglages de la fonction sélectionnée.
- 4. Pour quitter le menu OSD, appuyez sur le bouton  $\blacksquare$ . Répetez les étapes 2 et 3 pour ajuster une autre fonction.

### **3.1.2 Introduction de la fonction OSD**

#### **1. Spendid**

Cette fonction contient cinq modes pouvant être sélectionnés selon vos préférences. Chaque mode possède une fonction Reset, afin de maintenir vos paramètres ou de restaurer un des modes pré configurés.

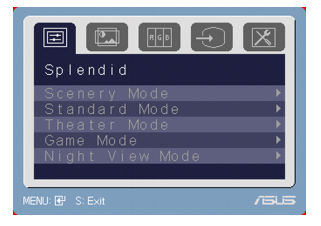

- **Mode Paysage**: amélioration vidéo Splendid™ pour paysages.
- **Mode Standard**: amélioration vidéo Splendid™ pour utilisation standard.
- **Mode Cinéma**: amélioration vidéo Splendid™ pour films.
- **Mode Jeu**: amélioration vidéo Splendid™ pour jeux.
- **Mode Vue Nocturne**: amélioration vidéo Splendid™ pour les affichages sombres.

- En mode standard, les options **Saturation** et **Netteté** ne sont pas configurables.
- Pour les autres modes, l'option **sRGB** n'est pas-configurable.

**2. Image** 

Vous pouvez ajuster la luminosité, le contraste, la netteté, la saturation, la position (VGA seulement), et le focus (VGA seulement) depuis cette fonction.

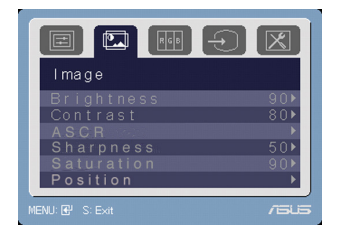

- **Luminosité**: Aiuste la luminosité de 0 à 100. + ► est le raccourci pour activer cette fonction.
- **Contraste**: Ajuste le contraste de 0 à 100.
- **Netteté**: Ajuste la netteté de 0 à 100.
- **Saturation:** Aiuste la saturation de 0 à 100.
- **Position:** Ajuste les positions horizontales (Position-H) et verticales (Position-V) de l'image. La valeur d'ajustement varie de 0 à 100.
- **ASCR**: Active/désactive la fonction ASCR(ASUS Smart Contrast Ratio).
- **Focus**: Réduit les bruits de lignes horizontales et verticales de l'image en ajustant (phase) et (fréquence) séparément. La valeur d'ajustement varie de 0 à 100.

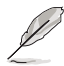

- La phase ajuste la phase du signal de fréquence du pixel. Un mauvais ajustement de la phase peut créer des disturbations horizontales.
- La fréquence (fréquence du pixel) contrôle le nombre de pixels scannés par un balayage horizontal. Si la fréquence n'est pas correcte, l'écran affiche des bandes verticales et l'image n'est pas proportionnelle.

#### **3. Couleur**

Sélectionnez la couleur d'image désirée depuis cette fonction.

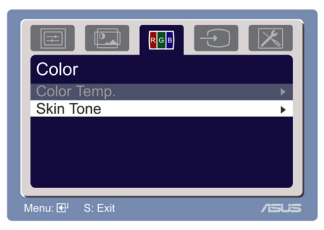

- **Température couleur**: contient cinq modes de couleurs: Froid, Normal, Chaud, sRGB, et Mode utilisateur.
- **Couleur de peau**: contient trois modes de couleurs: Rouge, Naturel, et Jaune.

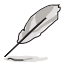

En Mode Utilisateur, les couleurs rouge, bleue, et verte sont configurables par l'utilisateur; la valeur d'ajustement varie de 0 à 100.

#### **4. Sélection d'entrée**

Cette fonction vous permet de sélectionne (Sur une sélection de modèles)

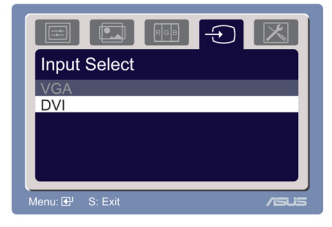

#### **5. Configuration système**

Permet d'ajuster certaines options du système.

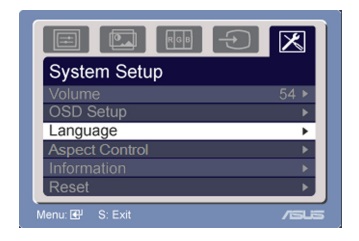

- **Volume**: La valeur d'ajustement varie de 0 à 100.  $\blacktriangleleft$  est le raccourci d'activation de cette fonction.
- **Configuration OSD**:
	- \* Ajuste la position horizontale (Position-H) et verticale (Position-V) du menu OSD. La valeur d'ajustement varie de 0 à 100.
	- \* Ajuste le délai OSD de 10 à 120.
	- \* Active ou désactive la fonction DDC/CI.
- **Langue**: 10 langues sont disponibles: Anglais, Français, Allemand, Italien, Russe, Espagnol, Hollandais, Chinois traditionnel et simplifié, et Japonais.
- **Aspect Control**: Ajuste le format d'image sur "Full" ou "4:3".
- **Informations**: Affiche les informations du moniteur.
- **Réinitialiser**: "Oui" vous permet de restaurer la configuration par défaut du moniteur.

# **3.2 Résumé des spécifications (VW195U)**

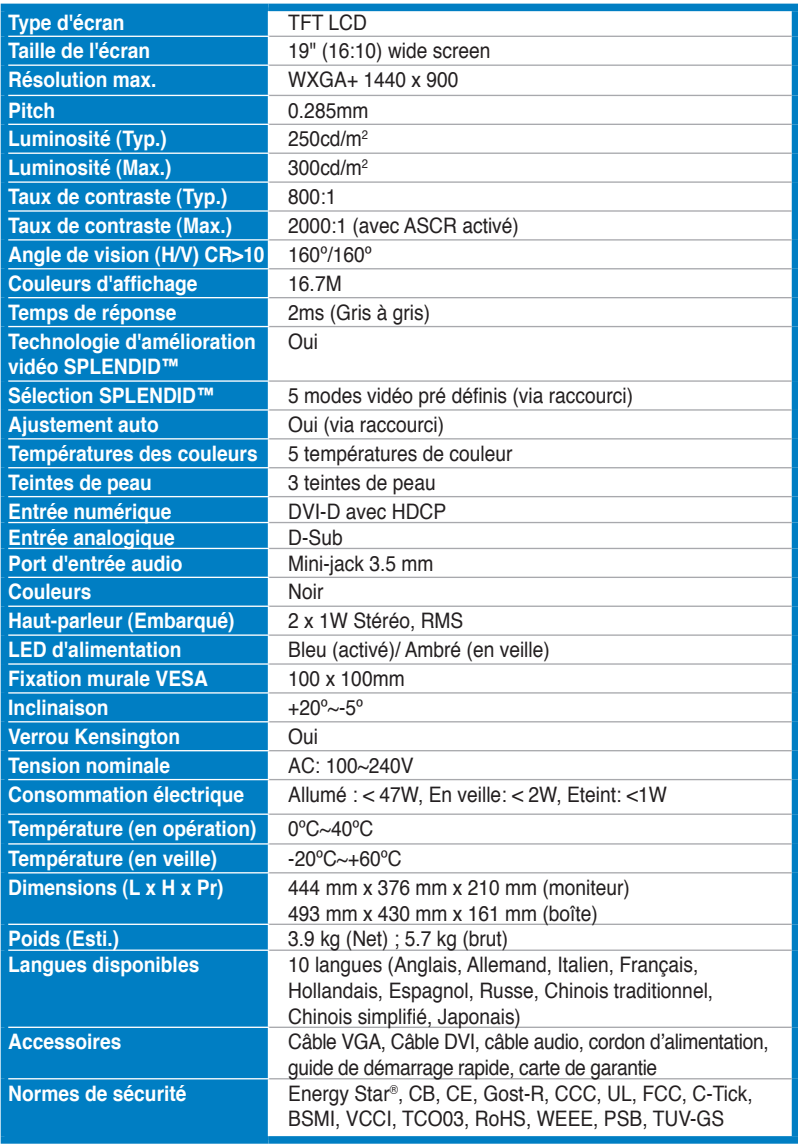

# **Résumé des spécifications (VW195T)**

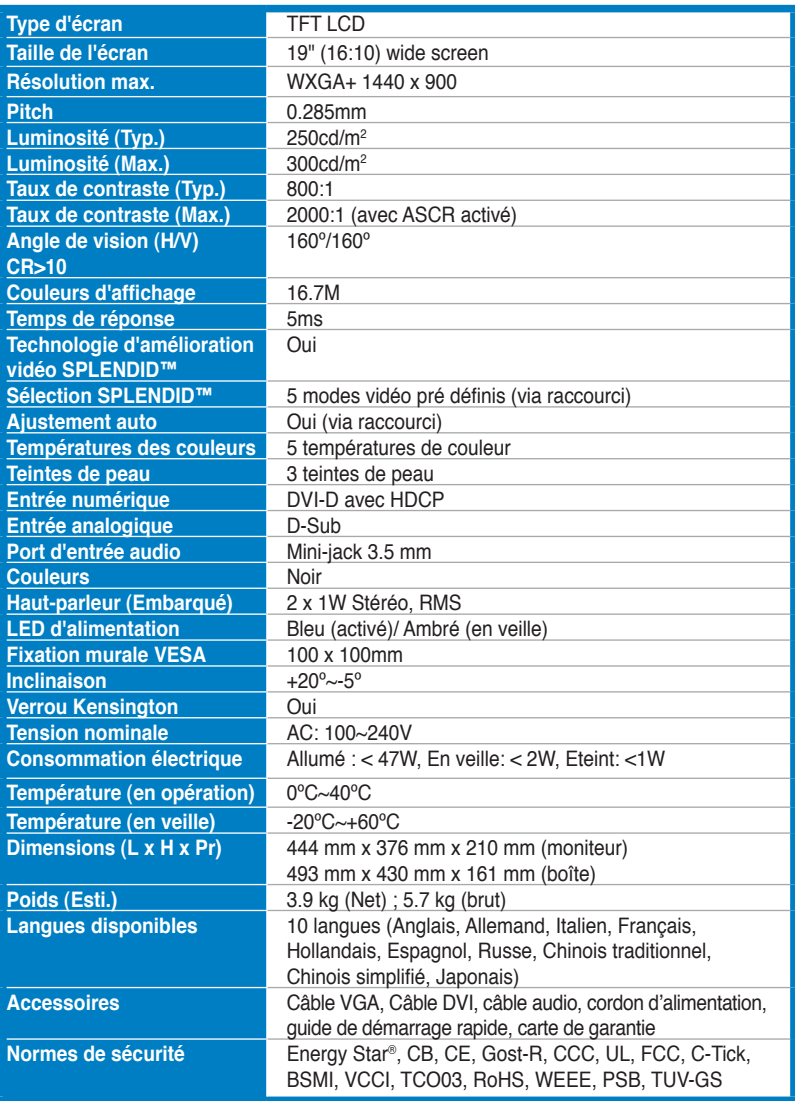

# **Résumé des spécifications (VW195S)**

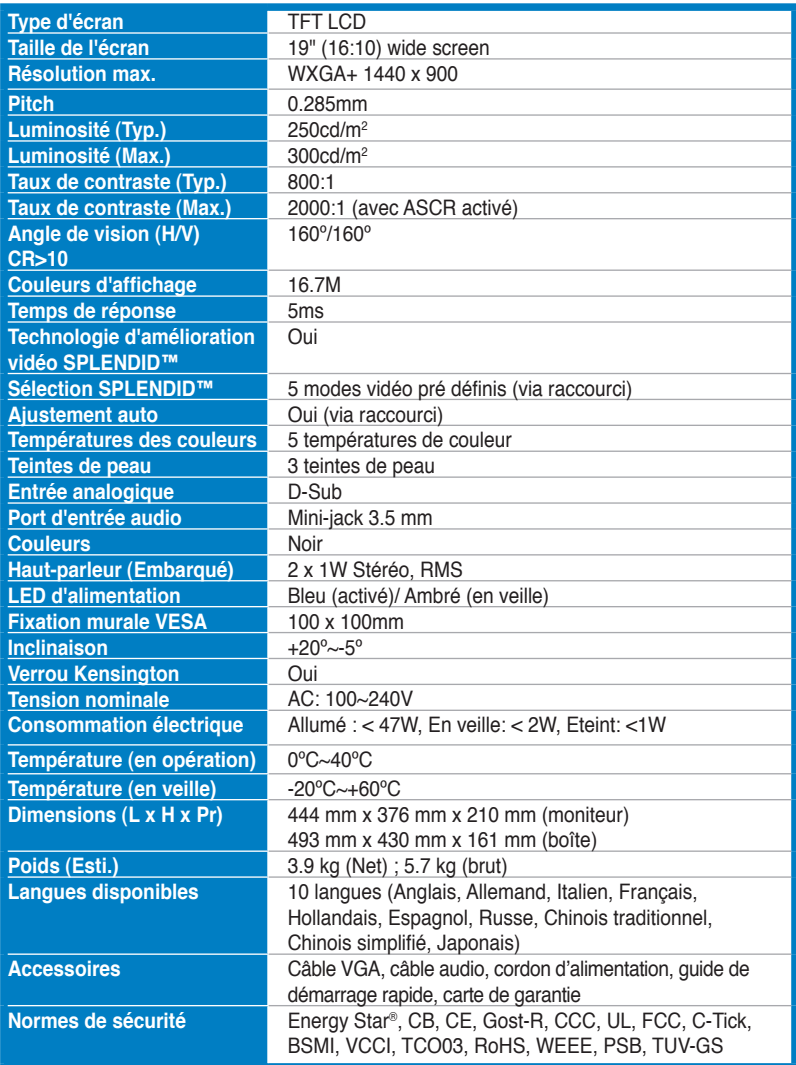

# **Résumé des spécifications (VW195D)**

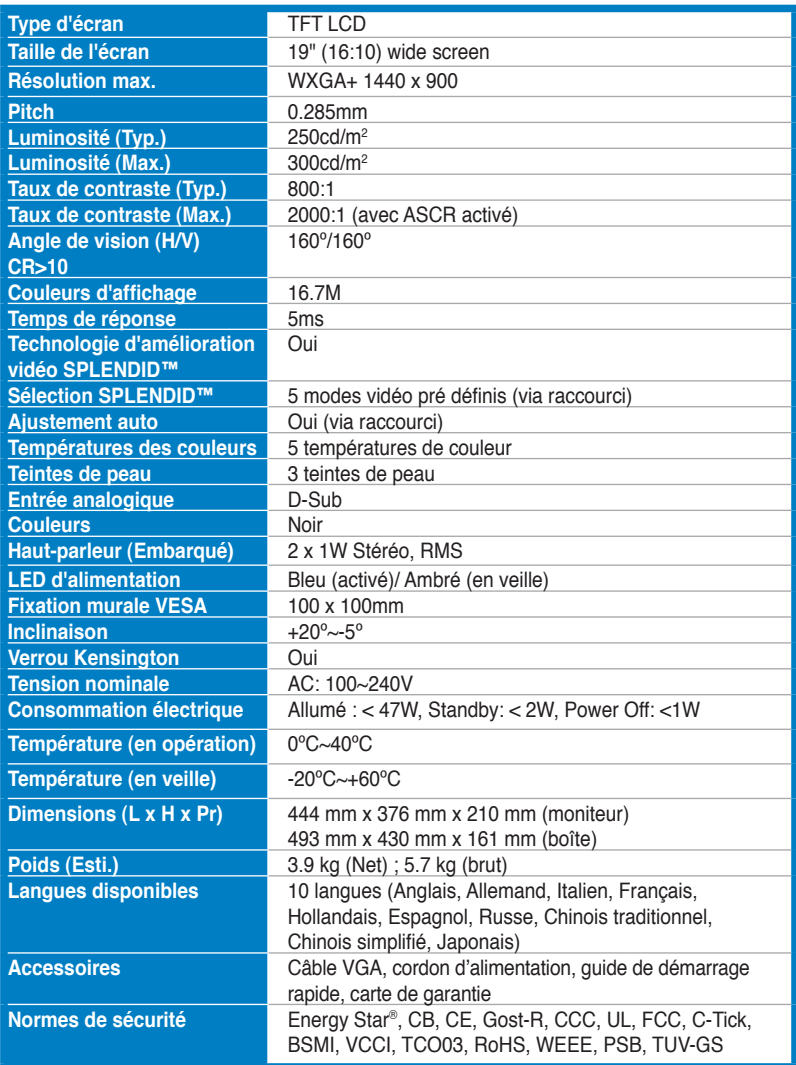

# **3.3 Dépannage (FAQ)**

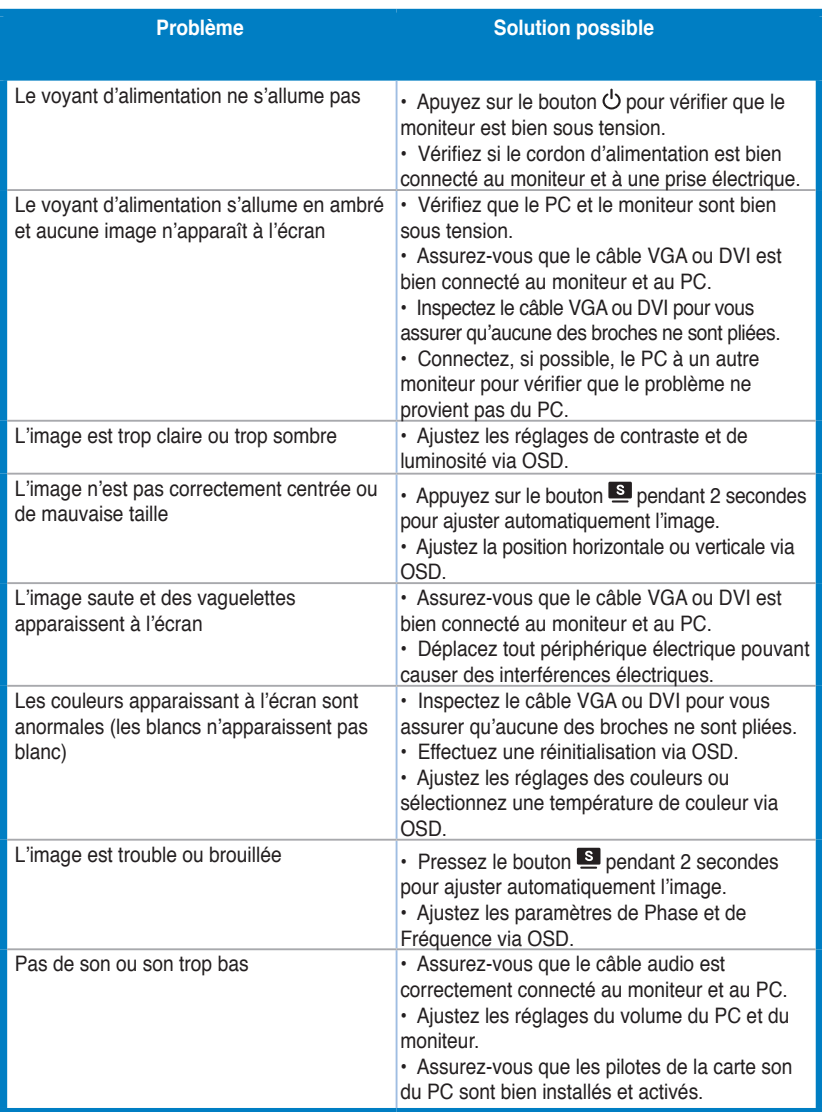

### **3.4 Modes de fonctionnement supportés**

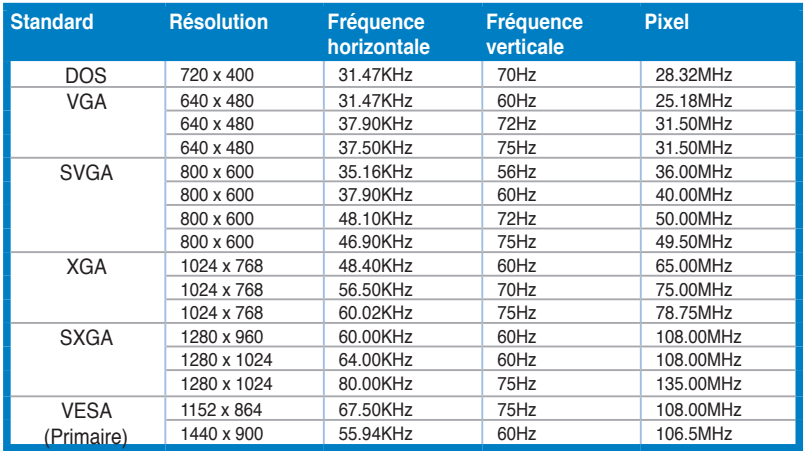

**\* Les modes non listés dans ce tableau peuvent ne pas être supportés. Pour une résolution optimale, il est recommandé de sélectionner un mode listé dans le tableau.**

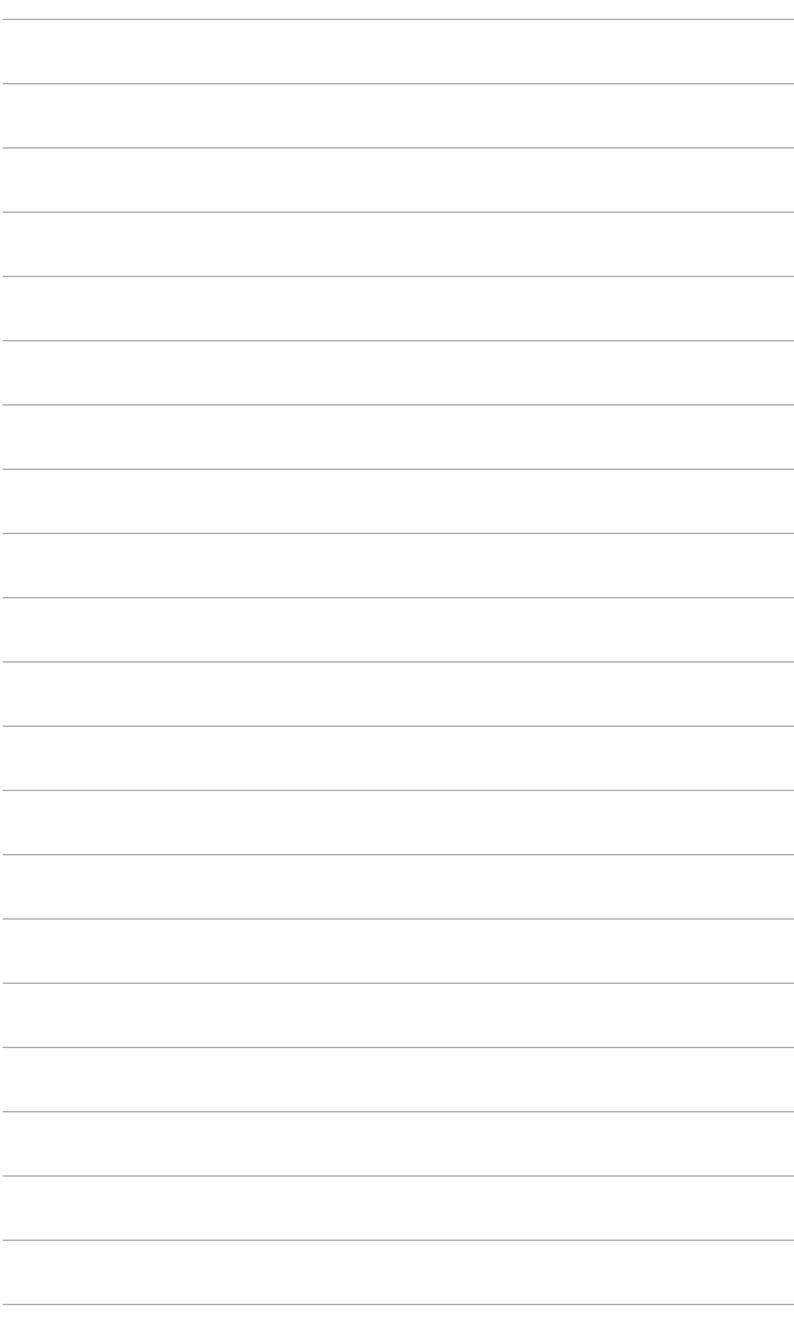